Kostenplanung

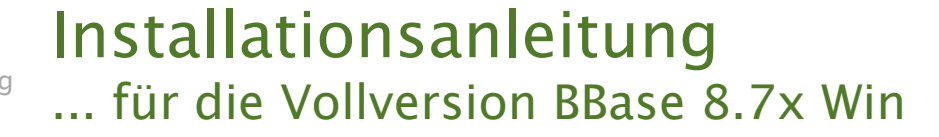

2.11

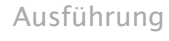

Kostenkontrolle

Honorar, Auftrag

**B:Base** 

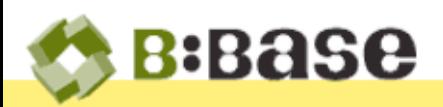

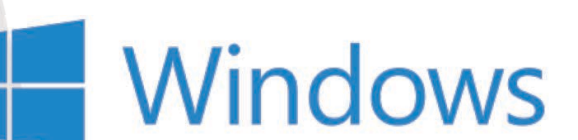

Der folgende Beschrieb zeigt das Vorgehen und die Voraussetzungen für das Installieren einer Vollversion von BBase der Version 8.6x für Windows auf Ihrer Harddisk.

Für das Installieren einer Vollversion für Macintosh, Upgrade Installationen und CRB Daten sind spezielle Beschriebe auf dem entsprechenden Datenträger (USB Stick) oder im Upgrade Paket enthalten.

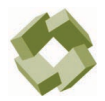

BBase © PMS Informatik AG Alle Rechte vorbehalten

Betriebsanleitung, Handbücher und Software sind urheberrechtlich geschützt. Das Kopieren, Vervielfältigen, Übersetzen oder Umsetzen in irgendein elektronisches Medium oder maschinenlesbare Form im Ganzen oder in Teilen ohne vorherige schriftliche Genehmigung von PMS Informatik AG ist nicht gestattet. Alle weiteren Rechte an der Software sind in den mitgelieferten Lizenzbestimmungen festgelegt.

PMS Informatik AG, Riedhofstrasse 53, CH-8408 Winterthur Fon +41 44 948 12 14 Mail [Info@pmsag.ch,](mailto:Info@pmsag.ch) Internet [www.pmsag.ch](http://www.pmsag.ch)

## Vorwort

Dieses farbig gestaltete PDF-Dokument bietet Anweisungen zur Vorbereitung und Installation des Programms BBase.

Das vorliegende Handbuch setzt voraus, dass grundlegende Kenntnisse zum Betriebs- und Ablagesystem vorhanden sind. Es enthält keine Anleitung für das Bedienen und Pflegen eines Computers und beschränkt sich deshalb auf das absolut Notwendigste für eine funktionsfähige Installation von BBase Werkzeugen.

Wir bitten an dieser Stelle alle Architektinnen um Verständnis, dass im folgenden Handbuch nur der Architekt erwähnt wird.

Winterthur, 28. März 2022

# Inhalt

Das vorliegende Handbuch soll alle Informationen enthalten, welche die Installation der BBaseWerkzeuge unterstützen. Die einzelnen Kapitel enthalten dafür folgende Beschriebe:

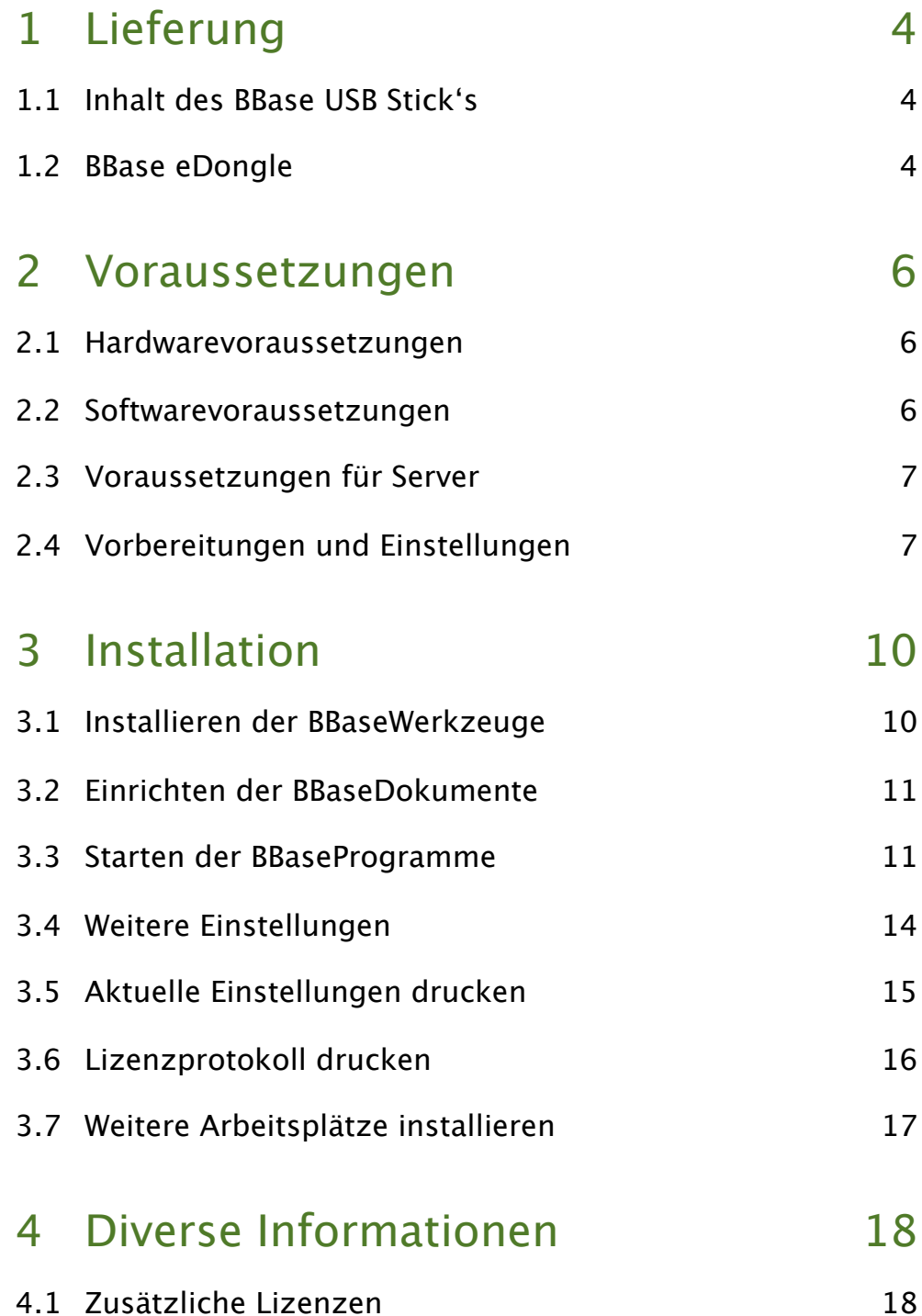

# 1 Lieferung

Der folgende Beschrieb zeigt das Vorgehen und die Voraussetzungen für das Installieren von BBase der Version 8.6x auf Ihrer Harddisk. Dazu benötigen Sie folgende Bestandteile:

#### 1.1 Inhalt des BBase USB Stick's

Auf dem USB Stick sind folgende Objekte abgelegt:

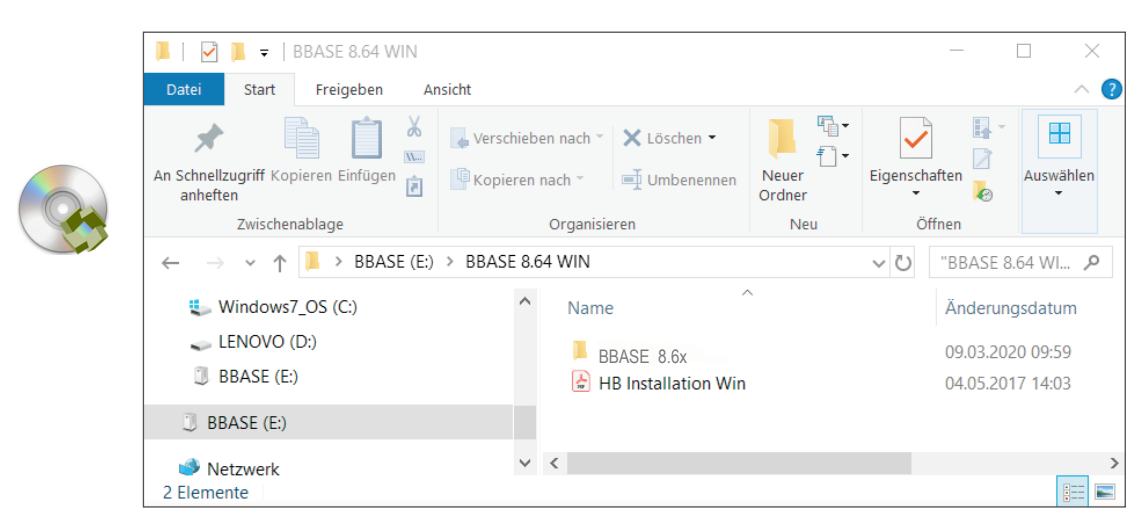

BBase 8.6x Ordner mit Programmen, Werkzeugen, Beispielen, Datenbanken, Handbüchern (Hilfe) und Ablage (ca. 500 MB)

Anleitung Installation Win Anleitung für die Installation (pdf)

#### 1.2 BBase eDongle

Zur Installation wird ein BBase eDongle benötigt. Dieser regelt die Zutrittsberechtigung der BBaseProgramme. Der BBase eDongle wird als elektronische Lizenz zur Verfügung gestellt. Es ist keine zusätzliche Installation auf dem Computer notwendig.

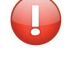

Für Schulversionen und einzelne Werkzeuge kann auch eine Installation mit Lizenznummer erfolgen. Dazu wird kein BBase eDongle benötigt. Entsprechende Softwarecodes müssen beim Hersteller angefordert werden.

 $\mathbf{\sim}$ 

**ANTICAL** 

# 2 Voraussetzungen

Im folgenden Beschrieb werden die Grundlagen für die Installation auf Windows gezeigt. Damit BBase erfolgreich installiert werden kann, sind die folgenden Anforderungen zu erfüllen.

#### 2.1 Hardwarevoraussetzungen

Computer BBaseWerkzeuge können auf folgender Hardware eingesetzt werden: PC mit Intel oder AMD Prozessor, Dual Core, min. 2 GB RAM Windows 7, 8 oder 10. 20 GB Festplattenspeicher.

#### 2.2 Softwarevoraussetzungen

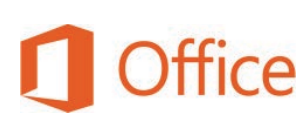

BBase für Windows basiert auf der Standardsoftware ©Microsoft Office ab Version 2016 CH-Deutsch (Excel und Word). Office 2013 ist nicht geeignet und von einem Einsatz wird daher abgeraten. Das Microsoft Office-Paket muss lokal auf dem gleichen Computer wie BBase installiert sein. Office-Installationen auf einem Server oder auf einem virtuellen Laufwerk, z.B. Office Klick-und-Los, sind für die Verwendung mit BBase NICHT ausreichend.

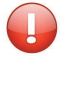

Es muss darauf geachtet werden, dass nur EIN Office-Paket installiert ist. Ältere Office-Versionen müssen vorgängig deinstalliert werden.

Damit BBase mit ©Microsoft Office kommunizieren kann, darf immer nur eine Instanz von Excel geöffnet sein. Um dies sicherzustellen muss das Betriebssystem Windows so konfiguriert sein, dass bei zwei aufeinander folgenden Doppelklicks auf eine Excel-Datei im Explorer nur eine Excel-Instanz gestartet wird. Dies kann im Task-Manager im Reiter 'Details' kontrolliert werden. Dort darf Excel nur einmal aufgeführt sein.

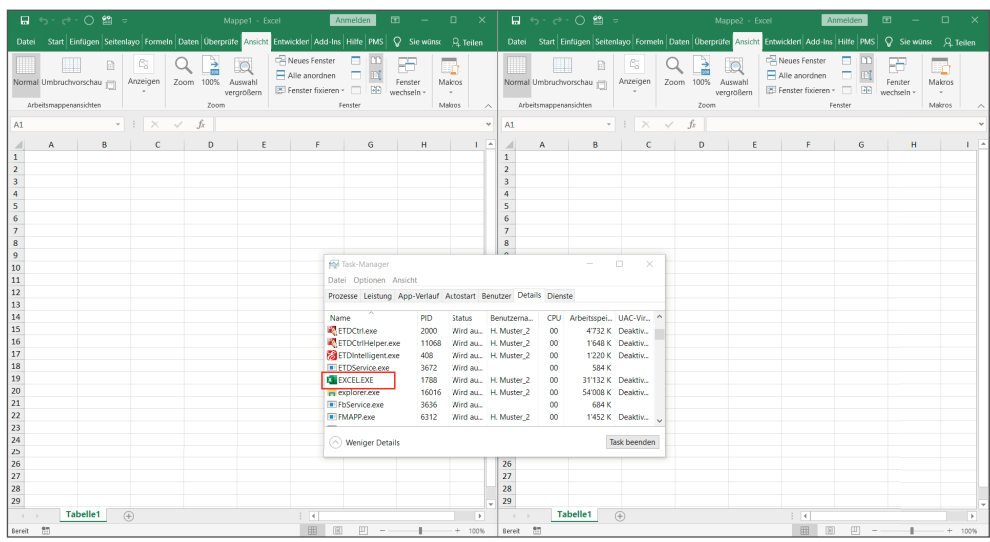

BBase Sämtliche BBase Software ist auf dem USB Stick enthalten. Dazu gehören neben dem eigentlichen Programm auch das Handbuch in digitaler Form.

#### 2.3 Voraussetzungen für Server

Wenn parallel an mehreren Arbeitsplätzen mit BBase gearbeitet werden soll, wird ein Server benötigt. Auf diesem werden die Daten abgelegt, auf die alle Arbeitsplätze zugreifen. Je nach verwendeten BBaseModulen und Anzahl parallel verwendeter Arbeitsplätze muss zudem die Datenbank MariaDB installiert werden können.

Folgende Arten von Servern sind geeignet und können verwendet werden:

- Windows Server
- NAS Systeme (bevorzugt von Synology)

NICHT geeignet und daher NICHT verwendet werden können Systeme wie:

- SharePoint
- Cloud-Speicher wie Google Drive, Dropbox, etc.

#### 2.4 Vorbereitungen und Einstellungen

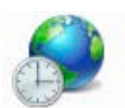

Folgende Vorbereitungen müssen vor der Installation von BBase getroffen werden:

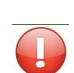

#### Ländereinstellungen (Datums- und Zahlenformate)

Es ist wichtig, dass die Ländereinstellung Deutsch (Schweiz) eingestellt ist, weil sonst alle Datums- und Zahlenformate falsch angezeigt werden.

- Windows 7 Markieren Sie in der Systemsteuerung (vom klassischen Desktop an der Bildschirmecke rechts unten -> Einstellungen -> Systemsteuerung, resp. Start-> Systemsteuerung) unter 'Zeit, Sprache und Region' das Symbol 'Region und Sprache'.
	- Wählen Sie das Format 'Deutsch (Schweiz)' und kontrollieren Sie, dass die Formatbeispiele der unten angegebenen Vorgabe entsprechen. Andernfalls können die Formate mit Hilfe der Klappmenüs geändert werden.
- Windows 10 Je nach Windows 10 Version sind die notwendigen Einstellungen auf unterschiedliche Art zu erreichen. Eine detaillierte Beschreibung, wo sich diese Einstellungsmöglichkeiten befinden, ist darum leider nicht möglich.

Das folgende Beispiel auf der nächsten Seite zeigt die Ländereinstellungen unter Windows 10.

In MS Office (Excel und Word) muss ausserdem kontrolliert werden, ob diese Ländereinstellungen auch wirklich übernommen werden.

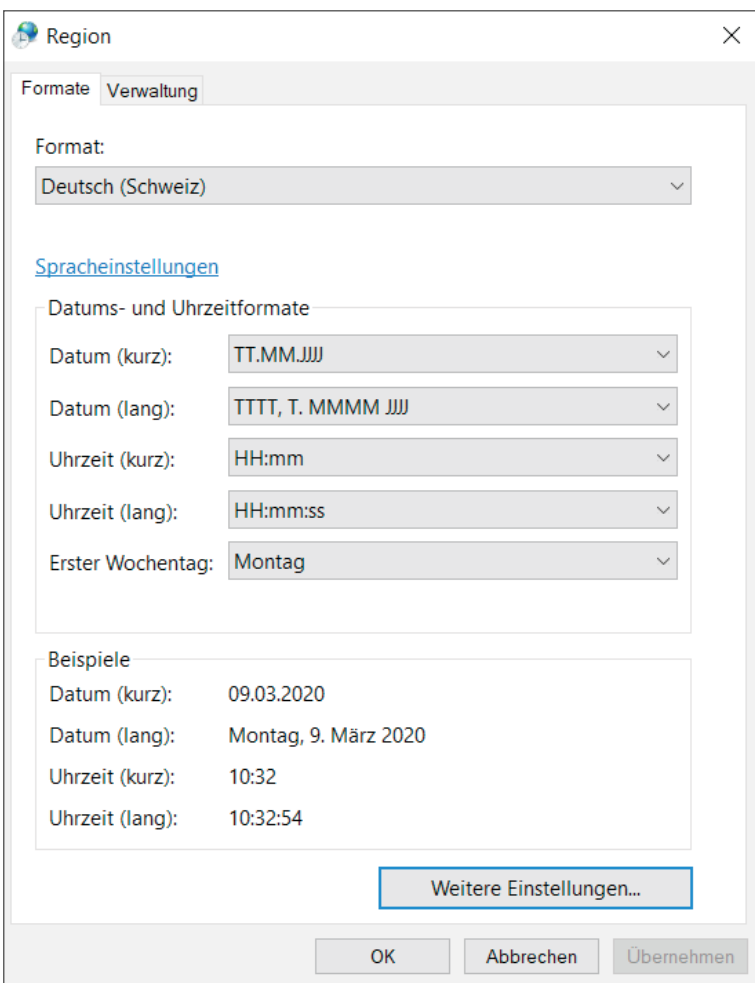

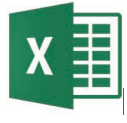

#### Voreinstellungen in Excel

Einstellungen für Excel Um einen möglichst reibungslosen Einsatz von BBase zu gewährleisten, sollten gewisse Einstellungen in Excel gesetzt werden. Dies sind Vorschläge, um Probleme zu verhindern.

Makrovirenschutz BBase ist im Prinzip eine grosse Sammlung von Makros. Die Ausführung dieser Makros darf nicht durch einen Makrovirenschutz verhindert werden.

> Nach dem Ausschalten des Makrovirenschutzes werden alle Makros in Excel Dokumenten ausgeführt. "Unsichere .XLS-Dokumente aus dem Internet" müssen mit der nötigen Vorsicht behandelt werden.

In Excel wurde ein Makrovirenschutz auf der Grundlage von Zertifikaten eingeführt. Leider werden Makros, die BBase zum Teil benützt, von dieser Technologie nicht unterstützt. Aus diesem Grund kann BBase den Makrovirenschutz mit einem Zertifikat nicht umgehen.

Excel Starten Sie Excel auf und wählen in der 'Datei' den Eintrag 'Optionen'. Darin wählen Sie das Thema 'Sicherheitscenter' resp. ,Trust Center' und darin die Schaltfläche 'Einstellungen für das Sicherheits- resp. Trustcenter'. Excel Wählen Sie im Sicherheitscenter das Thema 'Add Ins'.

- Die Optionen '... vertrauenswürdig ...' und '... deaktivieren ...' müssen ausgeschaltet sein!
- Wählen Sie das Thema 'Einstellungen für Makros' resp. ,Makroeinstellungen'.
- Die Option 'Alle Makros aktivieren ...' muss eingeschaltet sein.
- Wählen Sie das Thema 'Vertrauenswürdige Speicherorte'. Mit Hilfe der Schaltfläche 'Neuen Speicherort hinzufügen' sollte nach der Installation des BBaseOrdners (Punkt 3.1) dieser als vertrauenswürdig deklariert werden.

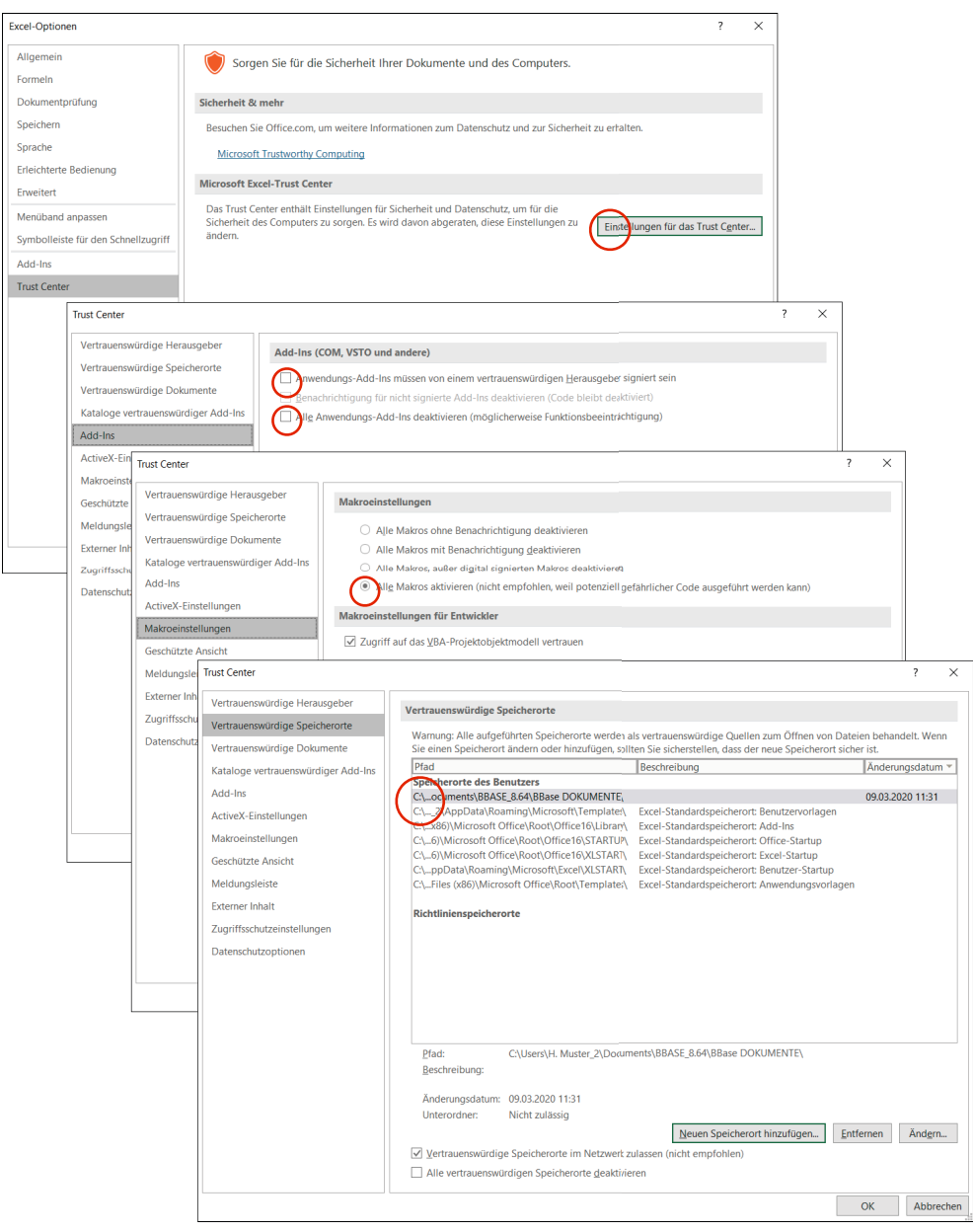

- Bestätigen Sie die Einstellungen mit der Schaltfläche 'OK'.
- Beenden Sie Excel damit die neuen Einstellungen notiert werden.

# 3 Installation

Der folgende Beschrieb zeigt die Vorgehensweisen für die Installation von BBase 8.6x ohne BBaseInstallationsprogramm.

## 3.1 Installieren der BBaseWerkzeuge

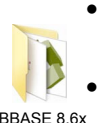

• Vor der Installation müssen alle Anforderungen (Siehe Kapitel 2 Voraussetzungen) erfüllt sein.

Stecken Sie den USB Stick ein.

BBASE 8.6x

Der Inhalt des aktuellen Datenträgers wird angezeigt.

• Kopieren Sie den Ordner 'BBase 8.6x' auf Ihre Harddisk in Ihr Homeverzeichnis (z.B. 'Eigene Dateien' resp. 'Eigene Dokumente'). Von 'BBase 8.6x.exe', dem eigentlichen Programm, welches sich im Ordner 'BBase 8.6x' befindet, kann eine Verknüpfung in der Taskleiste abgelegt werden.

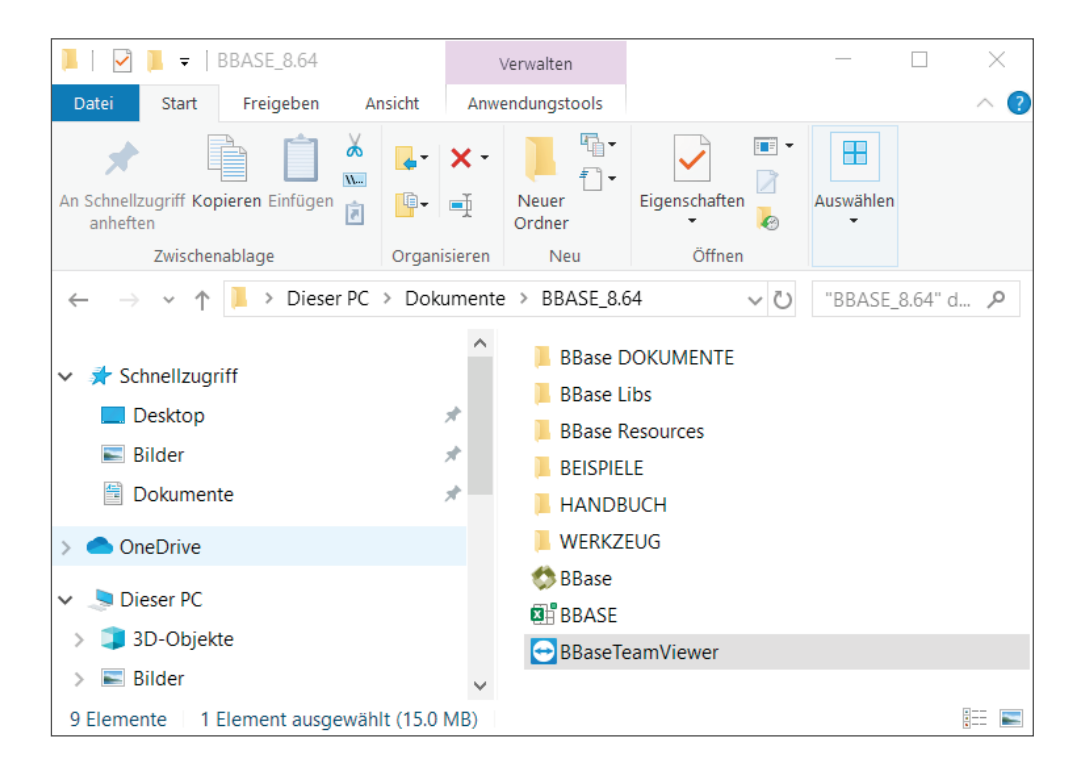

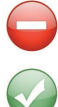

Das Kopieren in den Ordner 'Programme' ist nicht empfehlenswert!

Damit ist die Installation auf Ihrer Harddisk abgeschlossen. Der USB Stick kann jetzt entfernt werden.

#### 3.2 Einrichten der BBaseDokumente

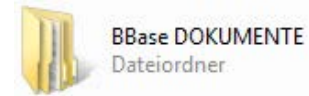

Speicherort festlegen BBase 8.6x ist so konzipiert, dass alle Dokumente (Projektdokumente, Stammlisten, Vorlagen) automatisch beim Abspeichern in einem einzigen Ordner abgelegt werden.

> Dieser Ordner heisst 'BBase DOKUMENTE' und liegt nach der Installation im Ordner 'BBase 8.6x' auf Ihrer Harddisk. Die Grundeinstellungen von BBase nach einer Standardinstallation sind für das unkomplizierte Arbeiten an einem Einzelarbeitsplatz ausgelegt.

Der 'BBase DOKUMENTE' Ordner kann an einen beliebigen Ort verschoben werden. Folgende Möglichkeiten sind empfehlenswert:

- ... auf lokaler Harddisk Bei einer Einzelplatzinstallation, bei der alle Daten auf dem gleichen Computer gespeichert sind, sollte der Dokumenten Ordner irgendwo innerhalb des 'Home-Ordners' des Benutzers sein, so wie alle anderen Daten ebenfalls.
	- ... auf Server Bei Mehrplatzinstallationen mit einem Server muss der Ordner 'BBase DOKUMENTE' zusätzlich auf den Server verschoben werden. Nur dann sind die BBase Daten von allen Arbeitsplätzen aus zugänglich.

#### 3.3 Starten der BBaseProgramme

BBaseWerkzeuge wurden als Zusatzprogramme für MS Excel und MS Word erstellt. Sie benötigen deshalb immer die entsprechende Standard Software MS Office . Die Programme Excel und Word können nach Installation von BBase weiterhin eigenständig benutzt werden. Dazu öffnen Sie Excel oder Word wie gewohnt.

BBase kann jederzeit zusätzlich zu Excel geöffnet werden, damit die entsprechenden Werkzeuge zur Verfügung stehen.

Ohne BBase im Hintergrund können BBaseWerkzeuge nur als Demoversion am Bildschirm betrachtet werden.

• Öffnen Sie 'BBase 8.6x.exe' mit einem Doppelklick. Es befindet sich im Ordner 'BBase8.6x'.

...oder Wählen Sie die entsprechende Verknüpfung in der Taskleiste. Beim ersten Öffnen wird nach der Lizenz gesucht. Erfassen Sie in den vorgesehenen Feldern dazu Ihre Kundennummer und Ihren Aktivierungscode. Bei korrekter Erfassung dieser Angaben werden alle verfügbaren eDongle aufgelistet.

Wählen Sie den gewünschten eDongle durch anklicken aus und bestätigen Sie mit 'OK'.

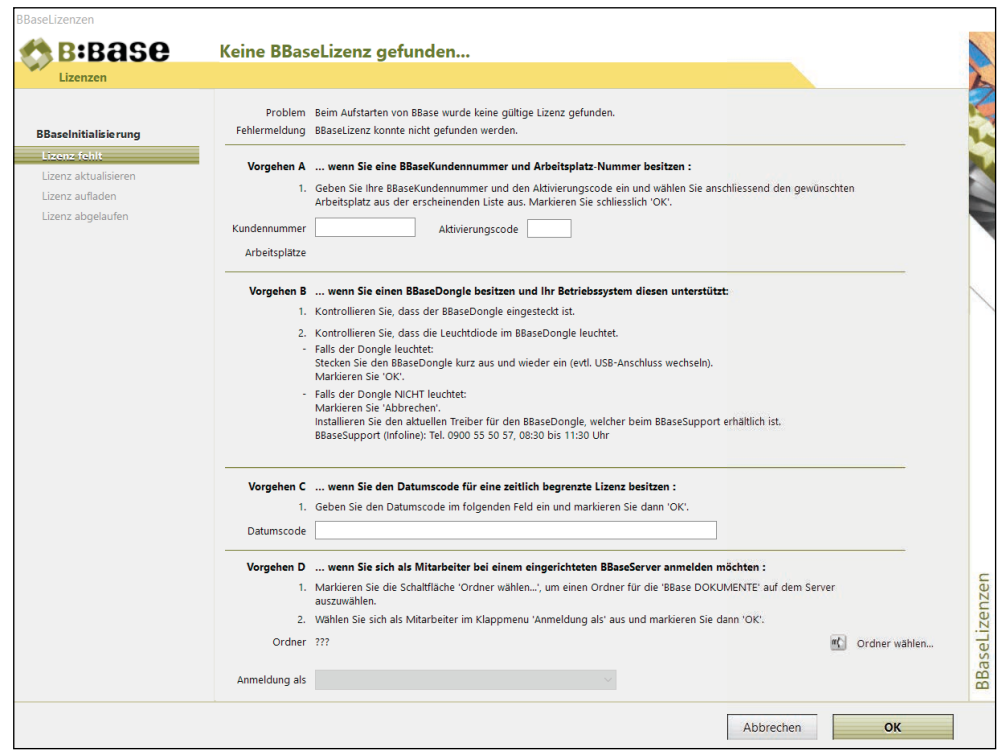

Im nächsten Schritt werden Sie aufgefordert, den Speicherort für die BBase Dokumente festzulegen.

• Markieren Sie unter '1. Lokal' den Befehl 'Ordner wählen...' und wählen Sie dann den unter Punkt 3.2 festgelegten Pfad. Wiederholen Sie diesen Vorgang, falls nötig, für den Speicherort '2. Server'.

Das Belassen der Struktur des Dokumenten-Ordners hat den Vorteil, dass nur wenige zusätzliche Einstellungen nötig sind.

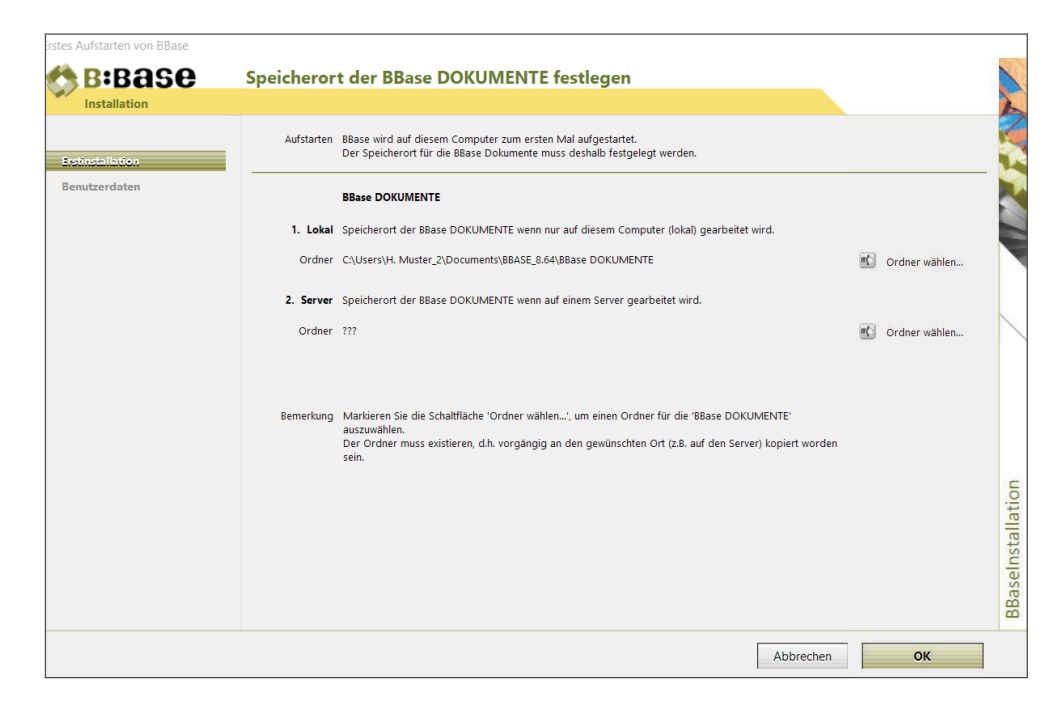

Nach Bestätigen mit 'OK' wird der Dialog für das Erfassen der Benutzerdaten eingeblendet.

Benutzerdaten erfassen Alle Eingaben in diesem Dialog können nachträglich in den Einstellungen von BBase verändert werden.

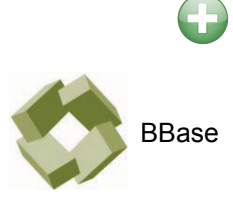

Die Kundennummer ist bereits erfasst, die Eingaben von Namen, PLZ/Ort, Sachbearbeiter und Kürzel sind obligatorisch. Diese werden bei Seitenformaten für die Kopf- resp. Fusszeile verwendet. Bei Datumsanzeigen in Briefen wird der 'Ort für Datum' vor die entsprechenden Angaben gesetzt.

• Erfassen Sie die Benutzerdaten und markieren Sie anschliessend die Schaltfläche 'OK'.

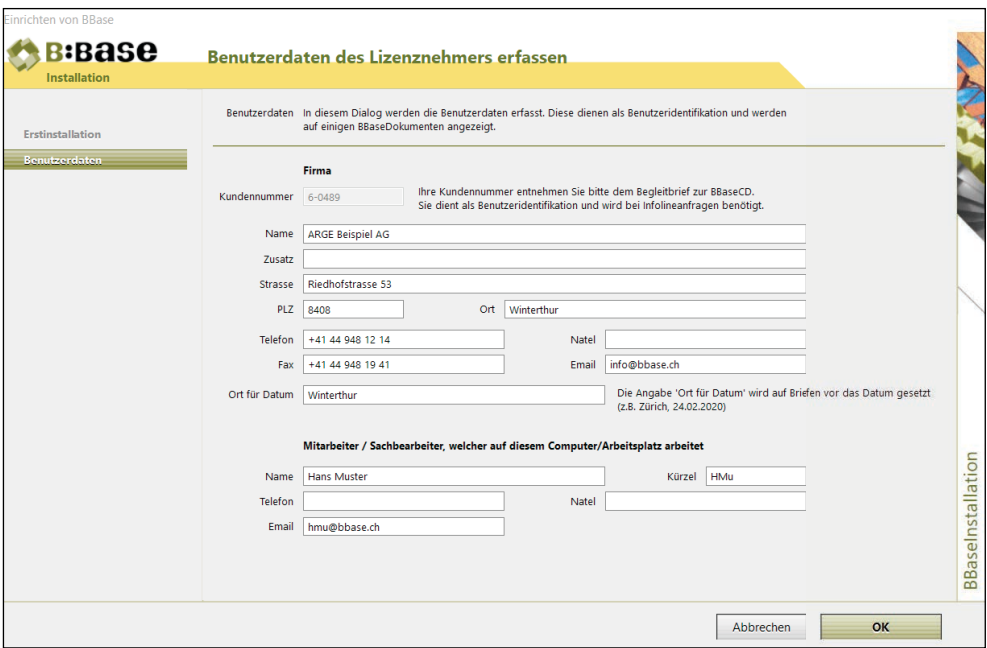

Die erfassten Daten werden in die Einstellungen übernommen. Sie sehen nun die BBaseGrundmaske und können sofort mit Ihren ersten Projekteingaben beginnen.

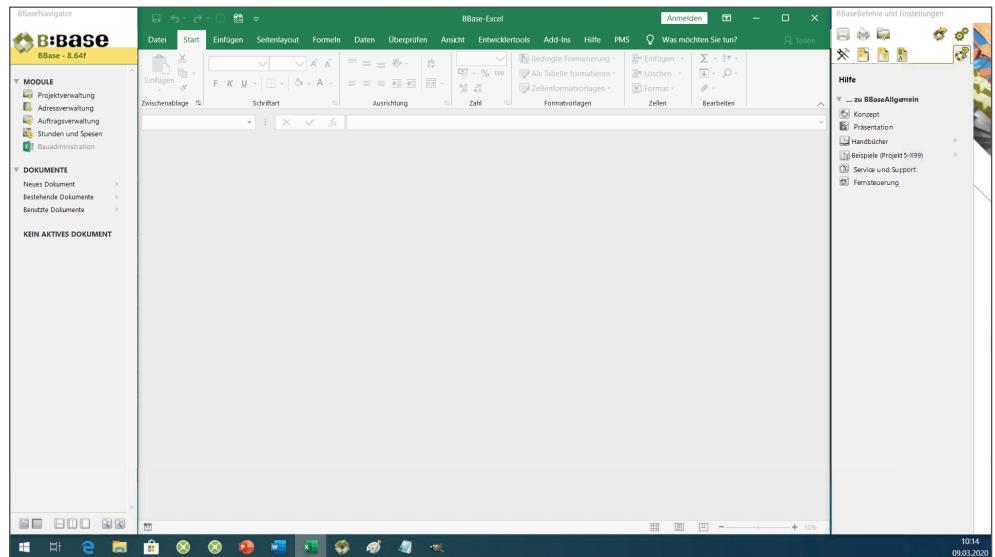

### 3.4 Weitere Einstellungen

Persönliche Einstellungen (z.B. Veränderung der Oberfläche, Speicherung der Daten auf einem Server, Arbeiten mit eigenen Vorlagen etc.) können jederzeit gesetzt werden.

Es ist allerdings empfehlenswert, zuerst mit den Standardeinstellungen zu arbeiten, da diese für die meisten Benutzer optimiert wurden.

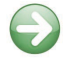

 $\bigodot$ 

Weitere Informationen zu den Einstellungen von BBase finden Sie im Handbuch 'Oberfläche und allgemeine Befehle' Kapitel 3.05 'Schaltfläche Einstellungen'.

## 3.5 Aktuelle Einstellungen drucken

Einstellungen drucken...

Sobald im Kopfbereich der Symbolleiste 'BBaseBefehle und Einstellungen' der Begriff 'Einstellungen...' und darin der Befehl 'Einstellungen drucken...' angeklickt wird, öffnet sich der Dialog für das Drucken von Dokumenten.

• Wählen Sie die entsprechenden Optionen und bestätigen Sie mit 'OK', um das Protokoll auszudrucken.

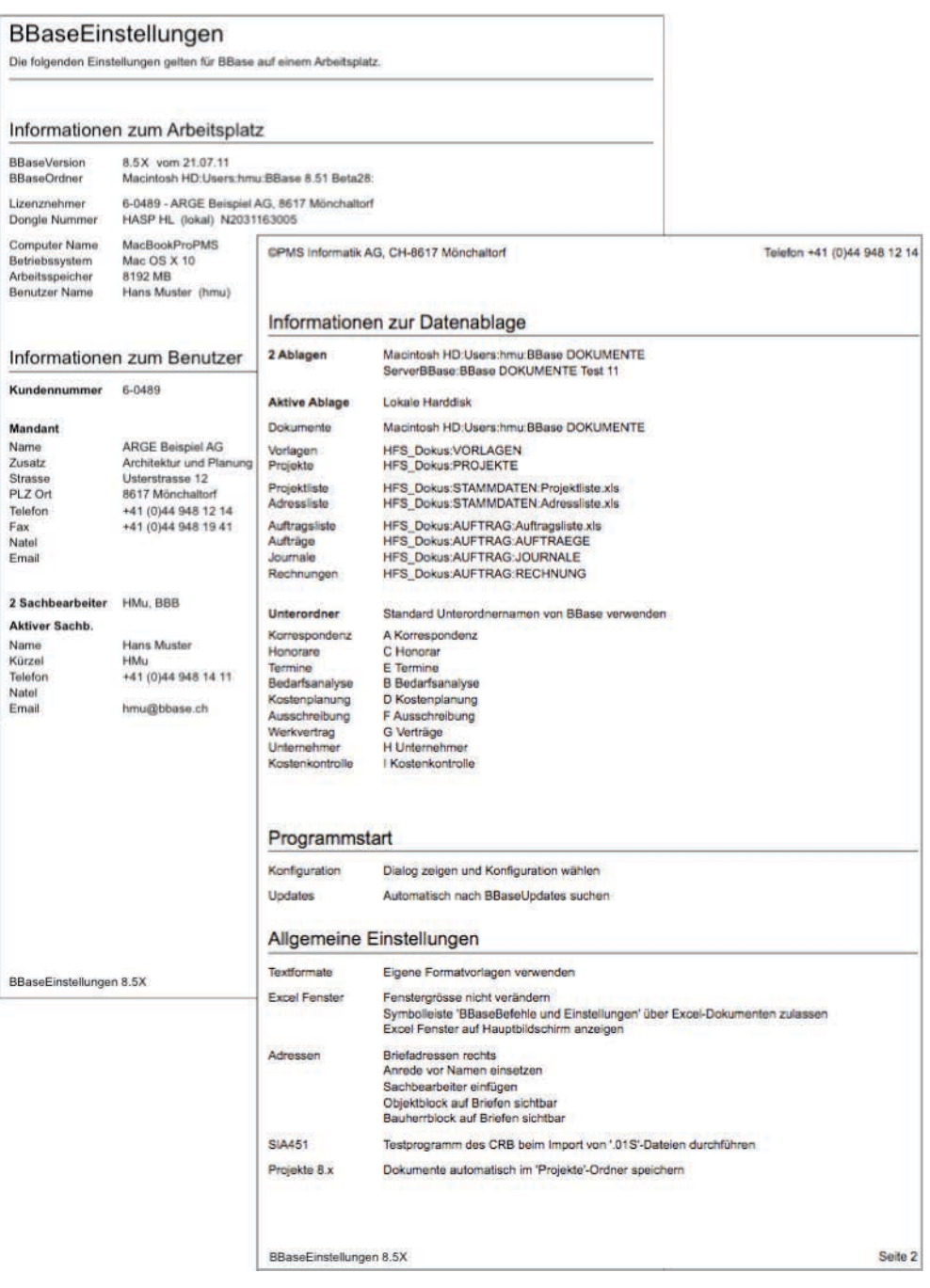

Dieses Protokoll enthält wichtige Informationen für die Wartung von BBase.

### 3.6 Lizenzprotokoll drucken

Lizenzen drucken...

Sobald im Kopfbereich der Symbolleiste 'BBaseNavigator' der Begriff 'Einstellungen...' und darin der Befehl 'Einstellungen drucken...' angeklickt wird, öffnet sich der Dialog für das Drucken von Dokumenten.

• Wählen Sie die entsprechenden Optionen und bestätigen Sie mit 'OK', um das Protokoll auszudrucken.

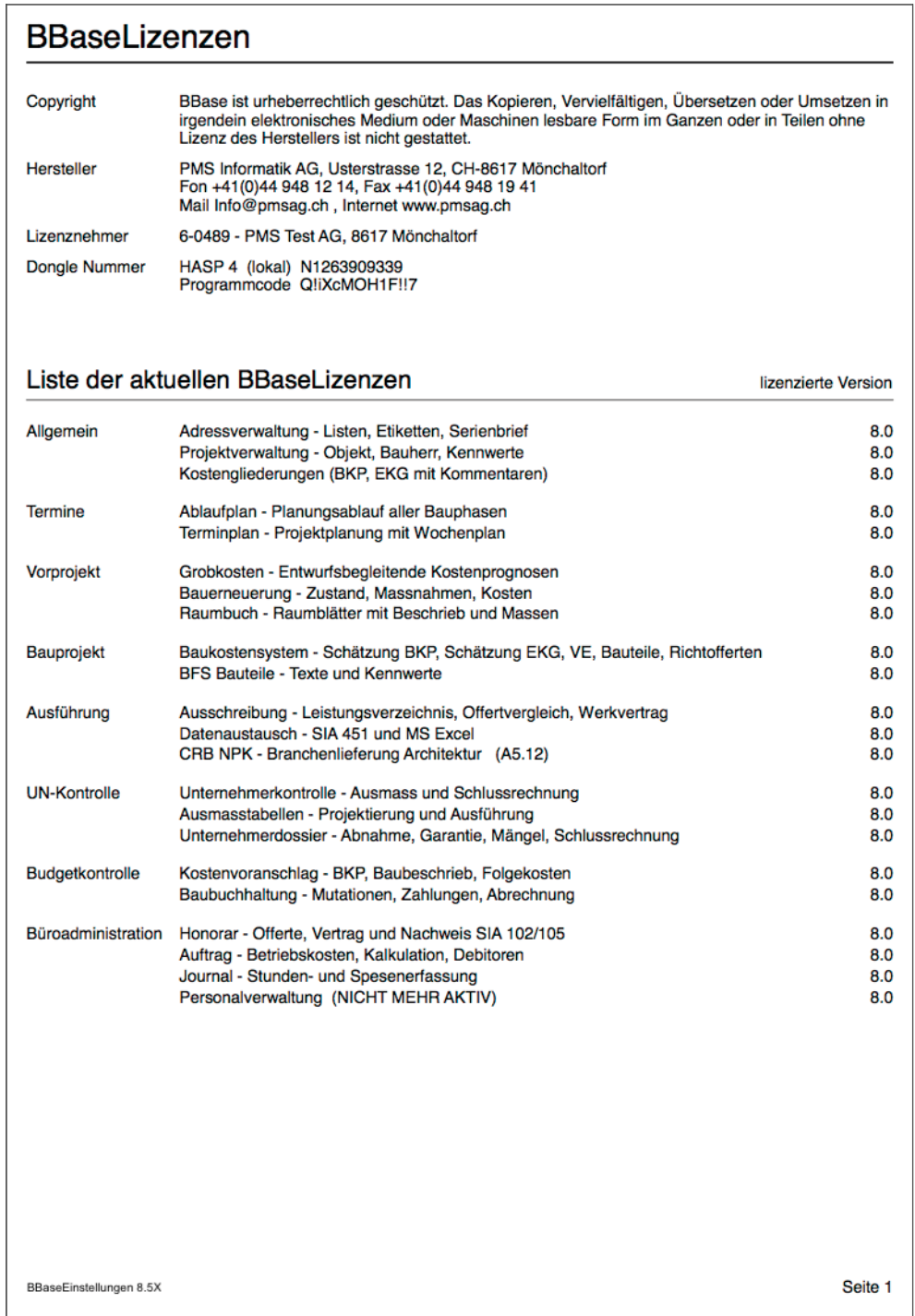

• Behalten Sie die Formulare in Griffnähe. Sie enthalten wichtige Informationen für den Support Ihres Arbeitsplatzes.

#### 3.7 Weitere Arbeitsplätze installieren

Für das Installieren von weiteren Arbeitsplätzen in einer Netzwerkumgebung, bei welcher der Ordner 'BBaseDokumente' auf einem Server liegt, kann nach Abschluss der Einstellungen ein vereinfachtes Vorgehen gewählt werden.

- Kontrollieren Sie die Voraussetzungen des nächsten Arbeitsplatzes gemäss Anleitung in Kapitel 2. Erledigen Sie die Vorbereitungen und Einstellungen gemäss Kapitel 2.3 der Anleitung.
- Danach kopieren Sie den eingerichteten Ordner 'BBase 8.6x' via Server auf den nächsten Arbeitsplatz.

Von 'BBase 8.6x.exe', dem eigentlichen Programm, welches sich im Ordner 'BBase 8.6x' befindet, kann eine Verknüpfung in der Taskleiste abgelegt werden.

Speicherort festlegen Beim Starten von BBase am neu zu installierenden Arbeitsplatz werden Sie aufgefordert, den Speicherort für die BBase Dokumente gemäss Kapitel 3.3 festzulegen. Nach dem Wählen des Ordners unter '2. Server' werden die Einstellungen des ersten installierten Arbeitsplatzes von BBase übernommen.

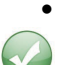

 $\bigodot$ 

• Drucken Sie das Lizenzprotokoll gemäss Kapitel 3.6 der Anleitung.

Und schon steht der nächste Arbeitsplatz für das Arbeiten mit BBase zur Verfügung.

# Diverse Informationen 4Diverse Informationen

4

**TARK** 

# 4 Diverse Informationen

Demoversionen oder zusätzliche Werkzeuge können bei funktionsfähigen BBaseInstallationen einfach aufgeschaltet werden.

# 4.1 Zusätzliche Lizenzen

Für das Bestellen von Lizenzen für zusätzliche Werkzeuge oder weitere Arbeitsplätze, wenden Sie sich bitte an den Hersteller.

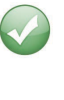

Die zusätzlichen Lizenzen oder Arbeitsplätze werden auf elektronischem Wege freigeschaltet. Sie benötigen dazu lediglich einen Internetzugang.

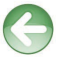

Detaillierte Erklärungen zu CRB Online und NPK Lizenzen für die BBaseAusschreibung sind im Handbuch ,Allgemein - BBase Oberfläche und allgemeine Befehle' zu finden.